# ONLINE CONF Manual

How to download receipt

AGRI SMILE, Inc.
ONLINE CONF Support

# How to download the receipt

You can download the receipt after the payment is completed.

- A. If addressed to "name" only
- B. If the address is "affiliation" + "name"
- C. If the address is "affiliation" only

# A. If addressed to "name" only

- 1. Go to "Issue Certificates" page on Dashboard.
- 2. Download

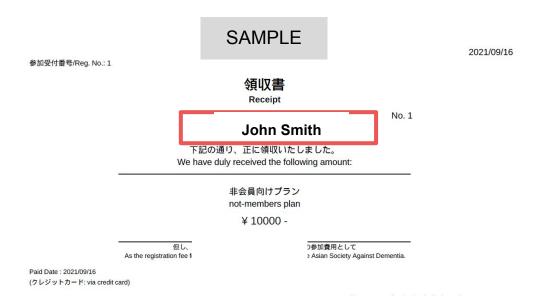

# 1. Go to "Issue Certificates" page on Dashboard.

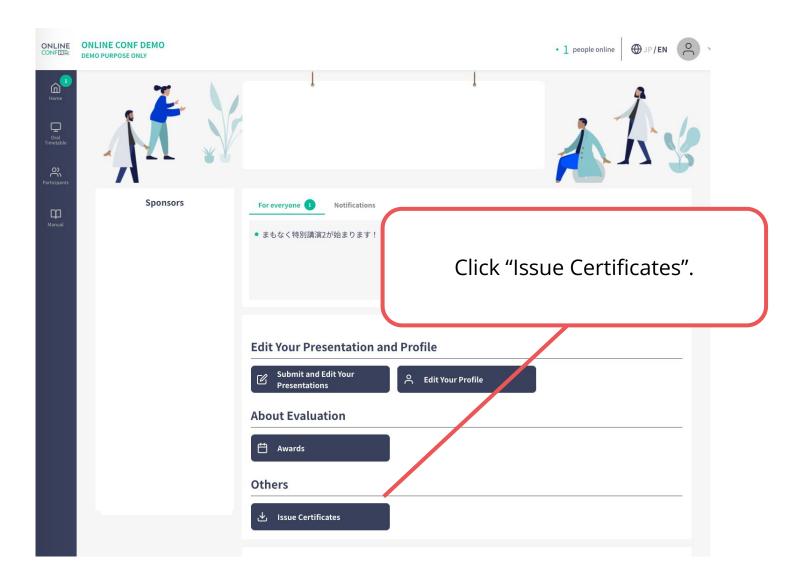

#### 2. Download

Click the link and download.

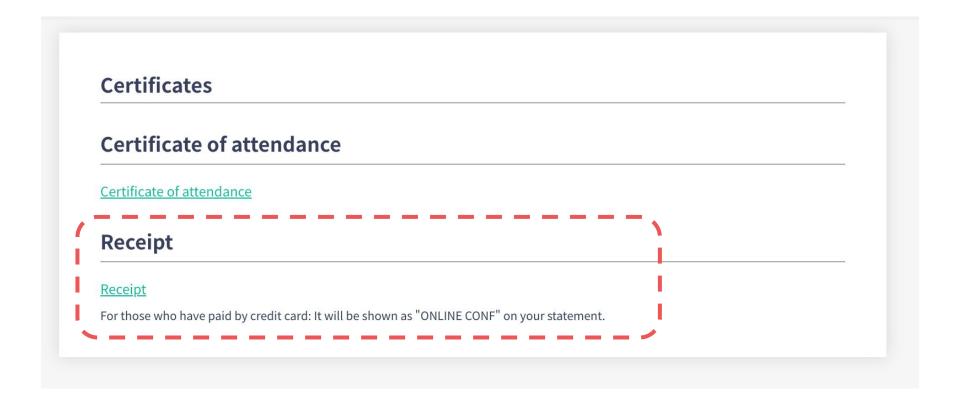

#### B. If the address is "affiliation" + "name"

- 1. Go to "Edit Your Profile" page on Dashboard.
- 2. Change the address.
- 3. Go to "Issue Certificates" page and Download.
- 4. Restore the name.

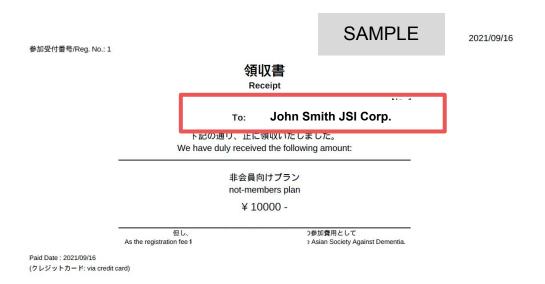

## 1. Go to "Edit Your Profile" page on Dashboard.

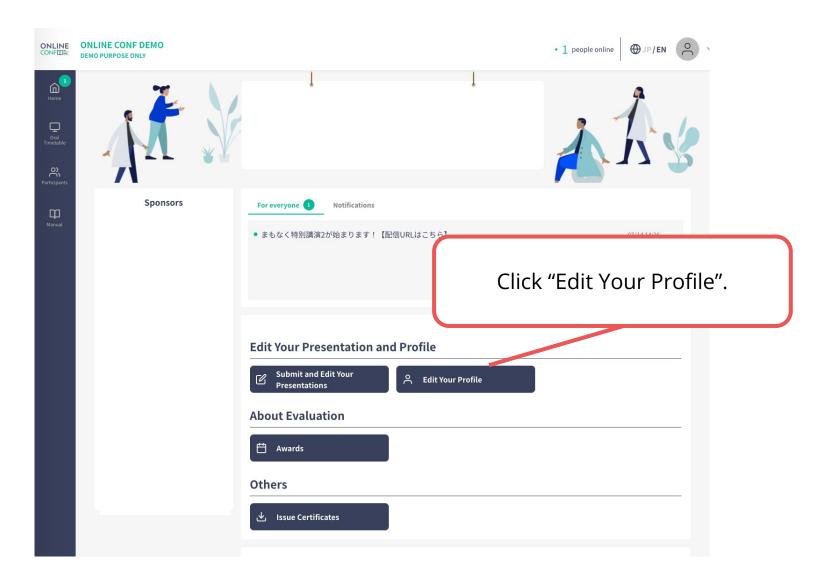

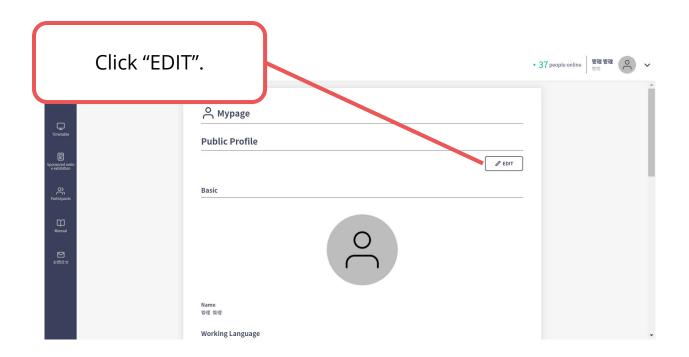

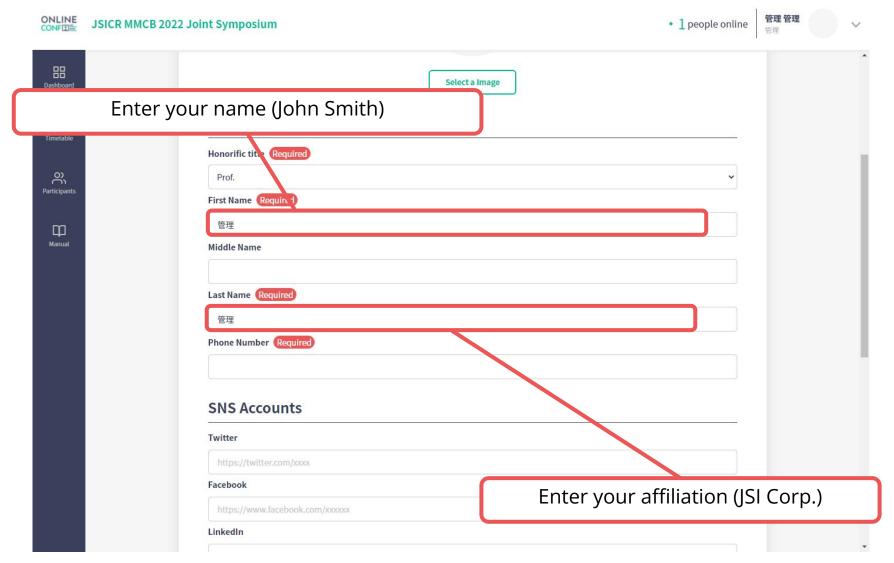

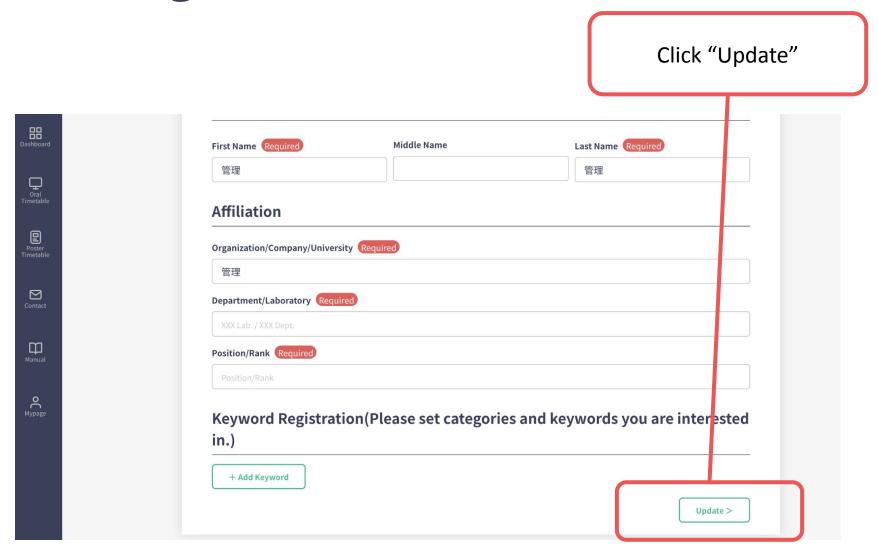

## 3. Go to "Issue Certificates" page and Download.

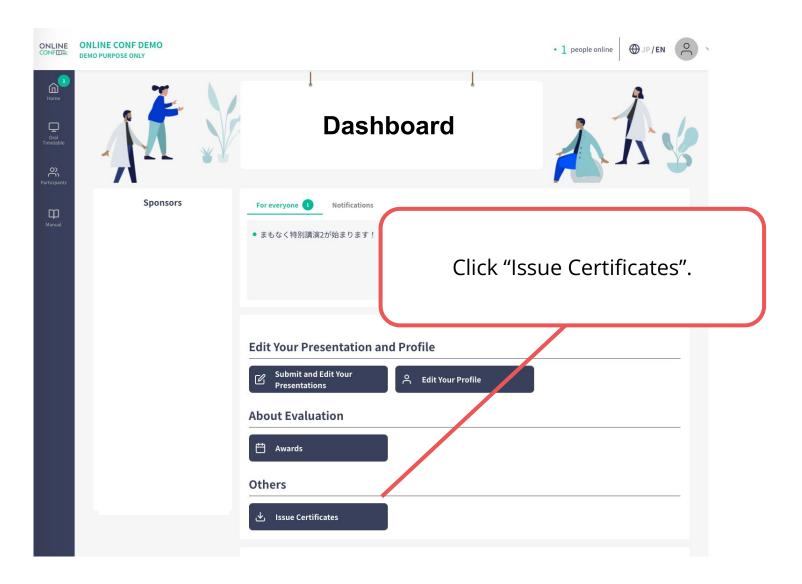

#### 3. Go to "Issue Certificates" page and Download.

Click the link and download.

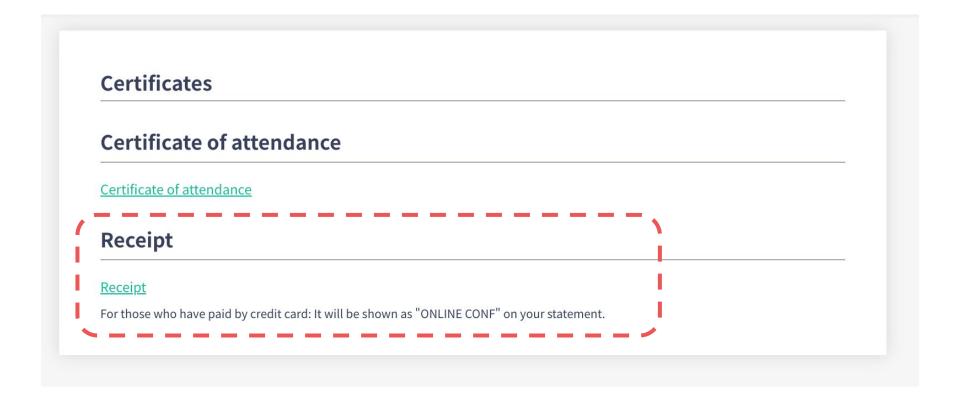

## 4. Restore the name

• In the same way as step 1&2, change the name from "Edit Your Profile".

## C. If the address is "affiliation" only

- 1. Go to "Edit Your Profile" page on Dashboard.
- 2. Change the address.
- 3. Go to "Issue Certificates" page and Download.
- 4. Restore the name.

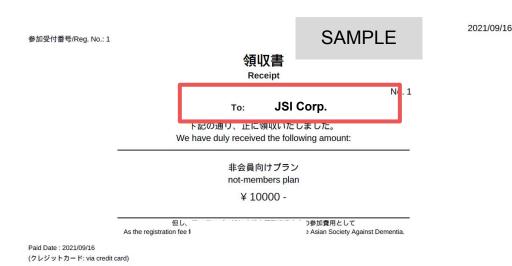

%The photo is a sample image

# 1. Go to "Edit Your Profile" page on Dashboard.

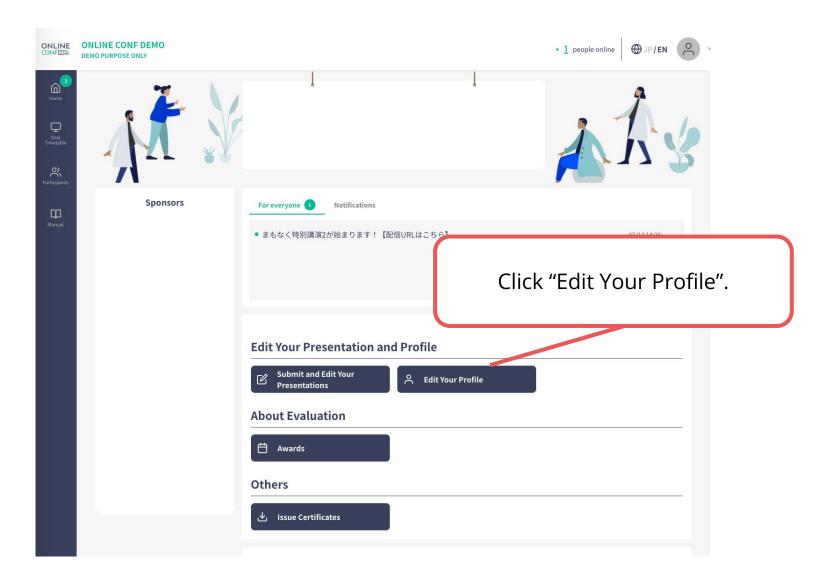

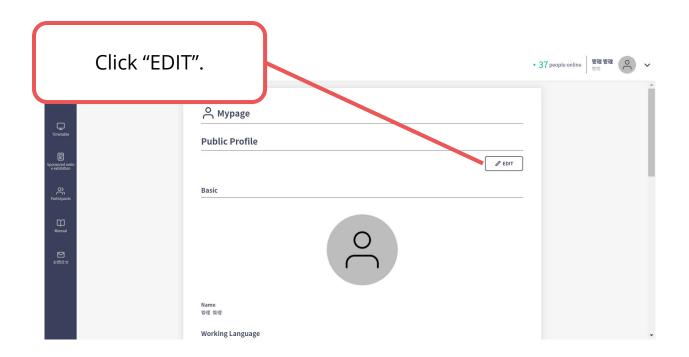

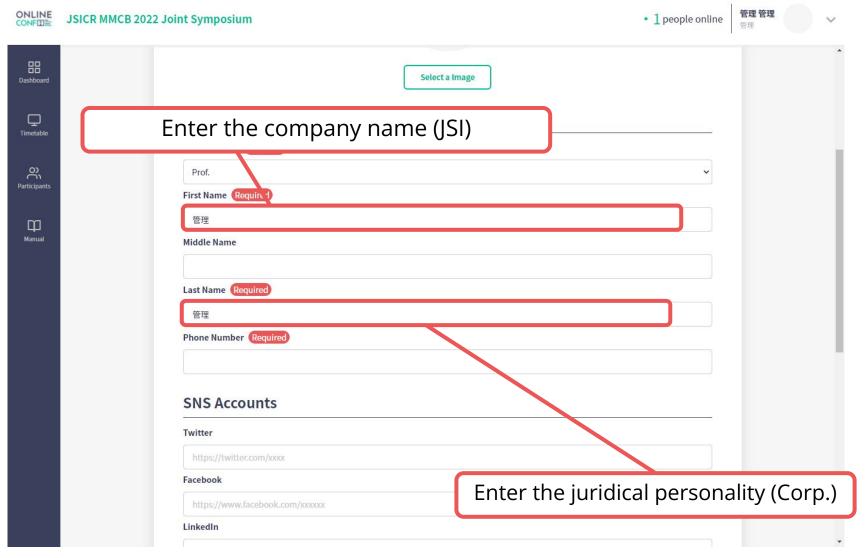

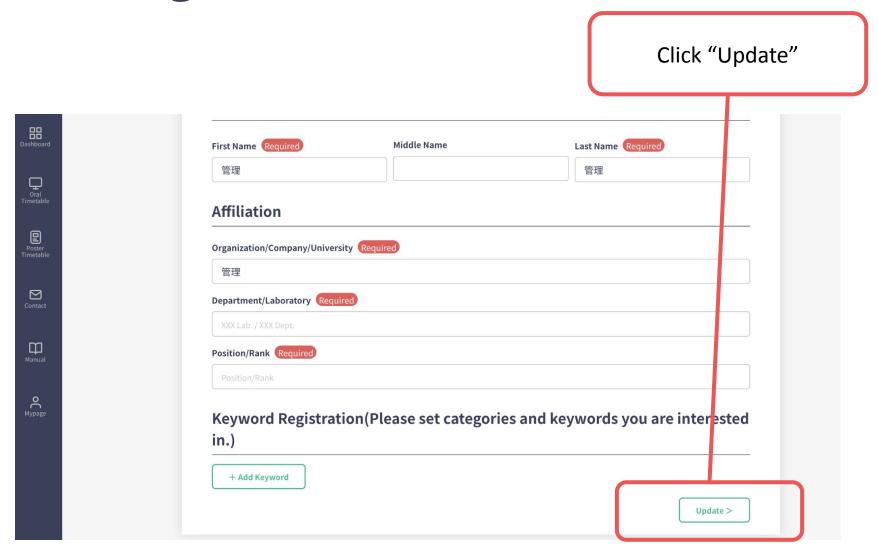

## 3. Go to "Issue Certificates" page and Download.

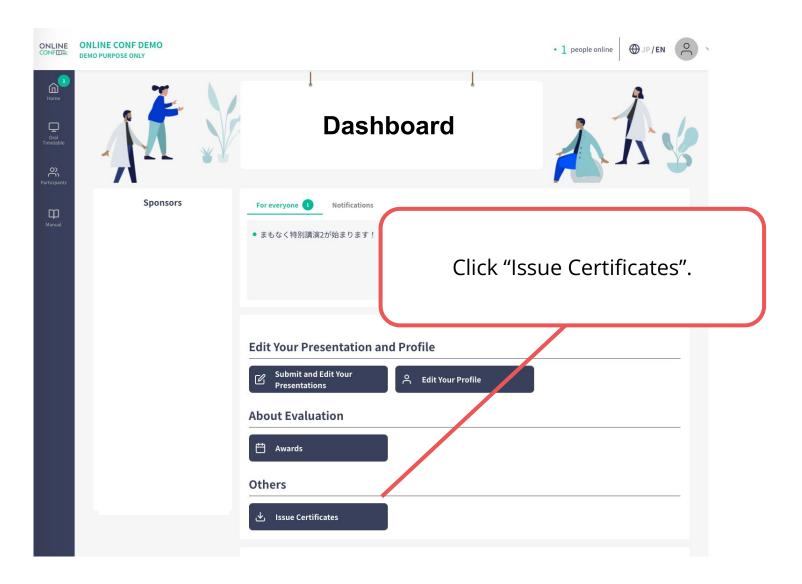

#### 3. Go to "Issue Certificates" page and Download.

Click the link and download.

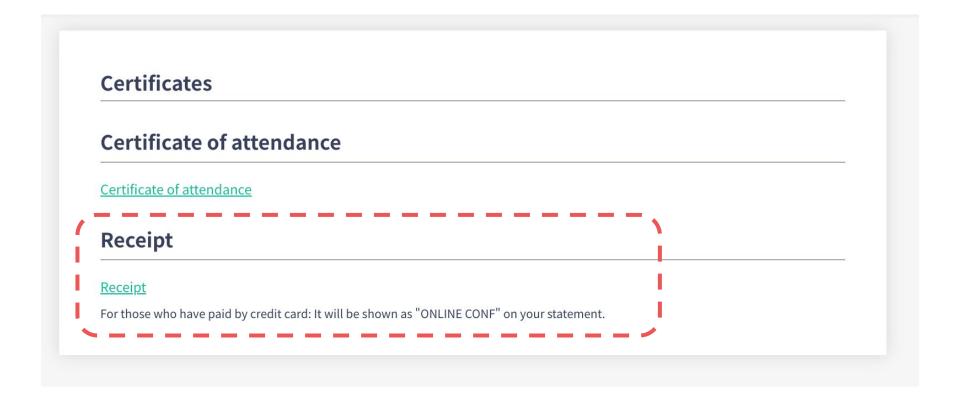

## 4. Restore the name

•In the same way as step 1&2, change the name from "Edit Profile".